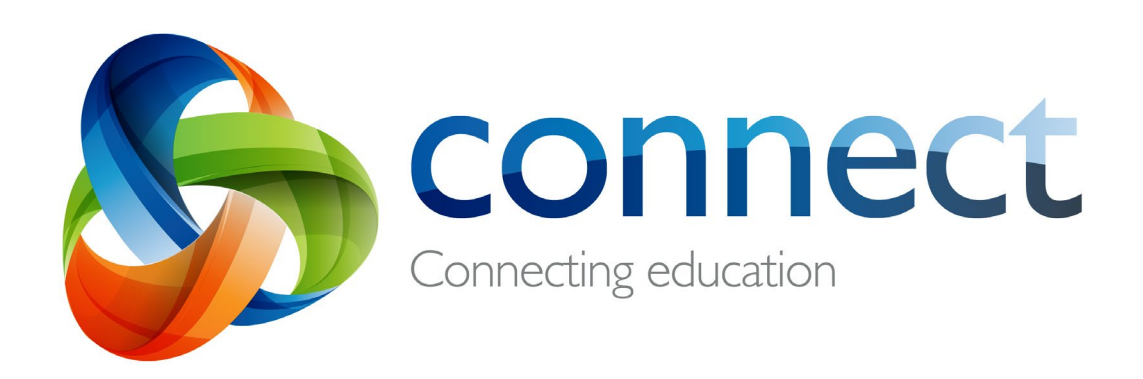

# Step by step guide for parents

# **Login** to **Connect** at **connect.det.wa.edu.au**

Connect is an integrated online environment developed by the Department of Education WA for staff, students and parents in public schools. Your secure login details to Connect include a **P-number** and **Password** and will be **emailed** by your child's school.

# **Connect: Login**

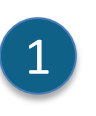

#### **connect.det.wa.edu.au**

Type the **Connect website address** into your browser.

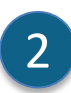

# **User name and password** Your **user name (P-number)** and **password** will have been emailed to you by your child's school. Type these details into the **text boxes**.

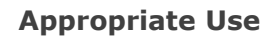

Tick the **'I have read …'** box to agree to use the Department's online services in an appropriate way.

4

3

# **Parent/responsible persons** Click the **Parents/Responsible Persons – Appropriate Use** link to access the specific Terms of Use for Connect.

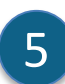

### **Forgot Password**

Click the **Forgot Your Password** link if you can't remember your login details.

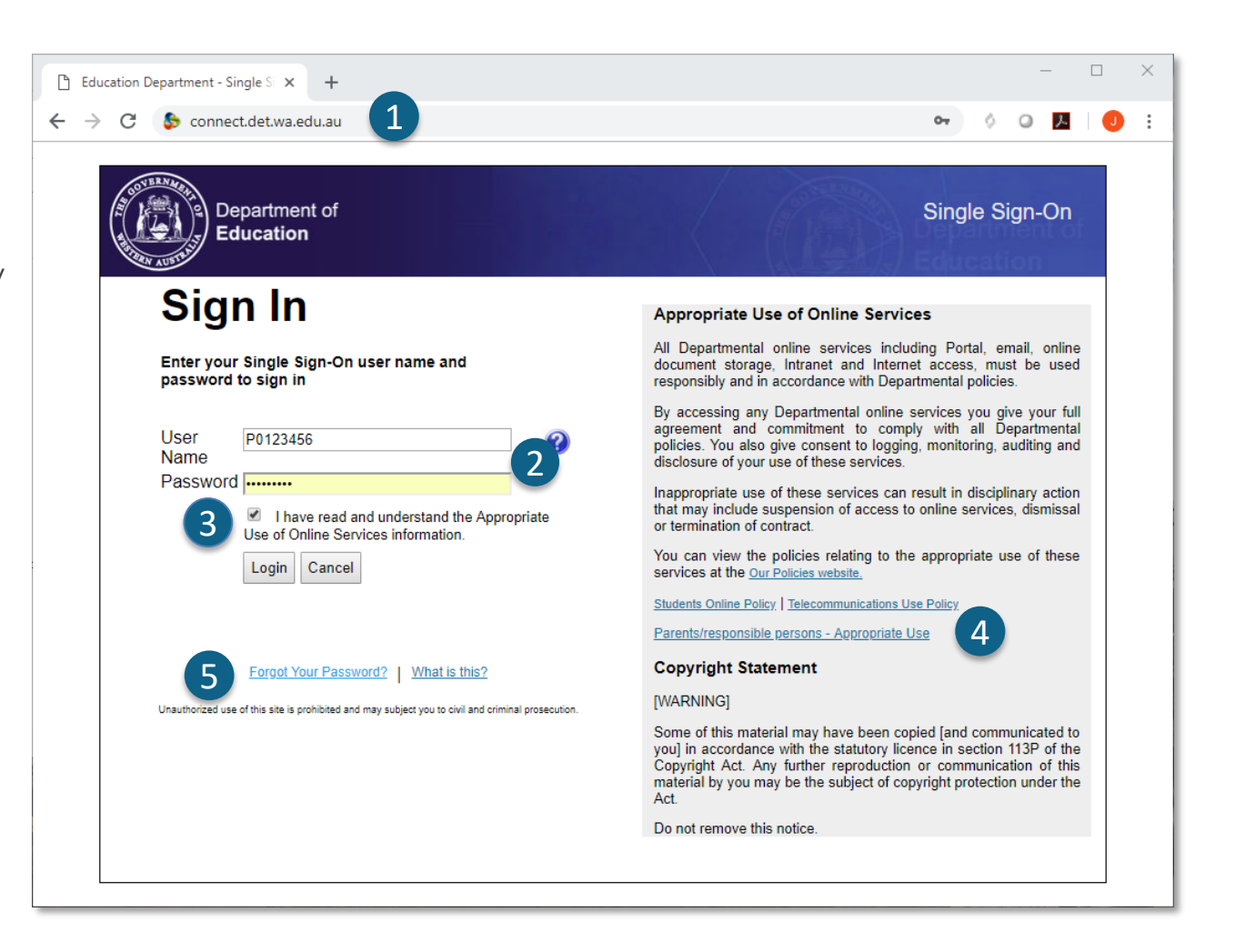

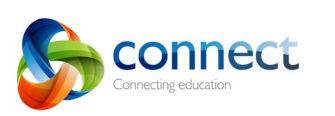

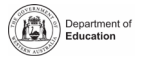

# **Connect: Forgotten user name or password**

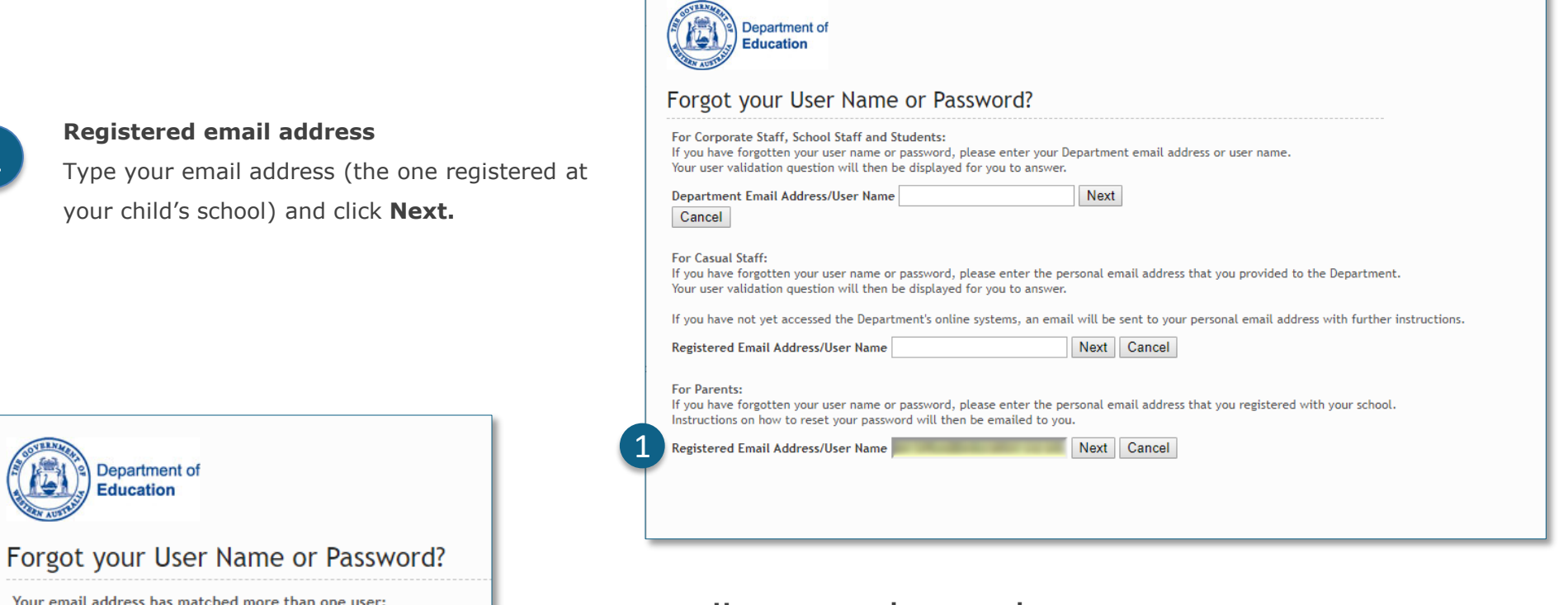

### **User name and password**

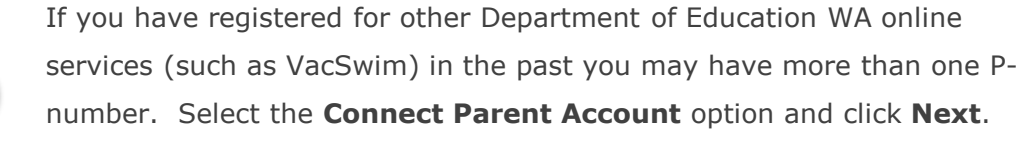

An email will be sent to your nominated email address allowing you to reset your password.

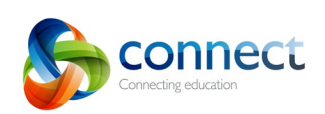

E

2

**Select Correct User** 

Cancel

Next

Jan (P00 ) - Portal/Vac Swim Login O Janet (P00 ) - Connect Parent Account

1

2

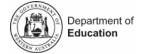

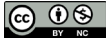

# <sup>2</sup> **Connect: Home Page**

### **Navigation Bar**

Use the **tabs** across the top to access different parts of Connect. Return to the home page by clicking on the Connect **logo**.

### **Logout**

Click on the **icon at the far right** to securely sign out of Connect.

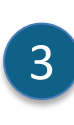

A

1

B

2

# **All your children's classes**

See all the Connect Classes for each of your children in the **Classes** box. Click on a **Class name** to go to that class.

# D 4

### **Change Password**

Click **Change Password** to reset your password and access other profile options.

# E 5

# **School Space**

Click the **name of the School Space** to see the latest notices and information from the school.

### **Next Event**

See upcoming school and class calendar events and **7** deadlines for all your children.

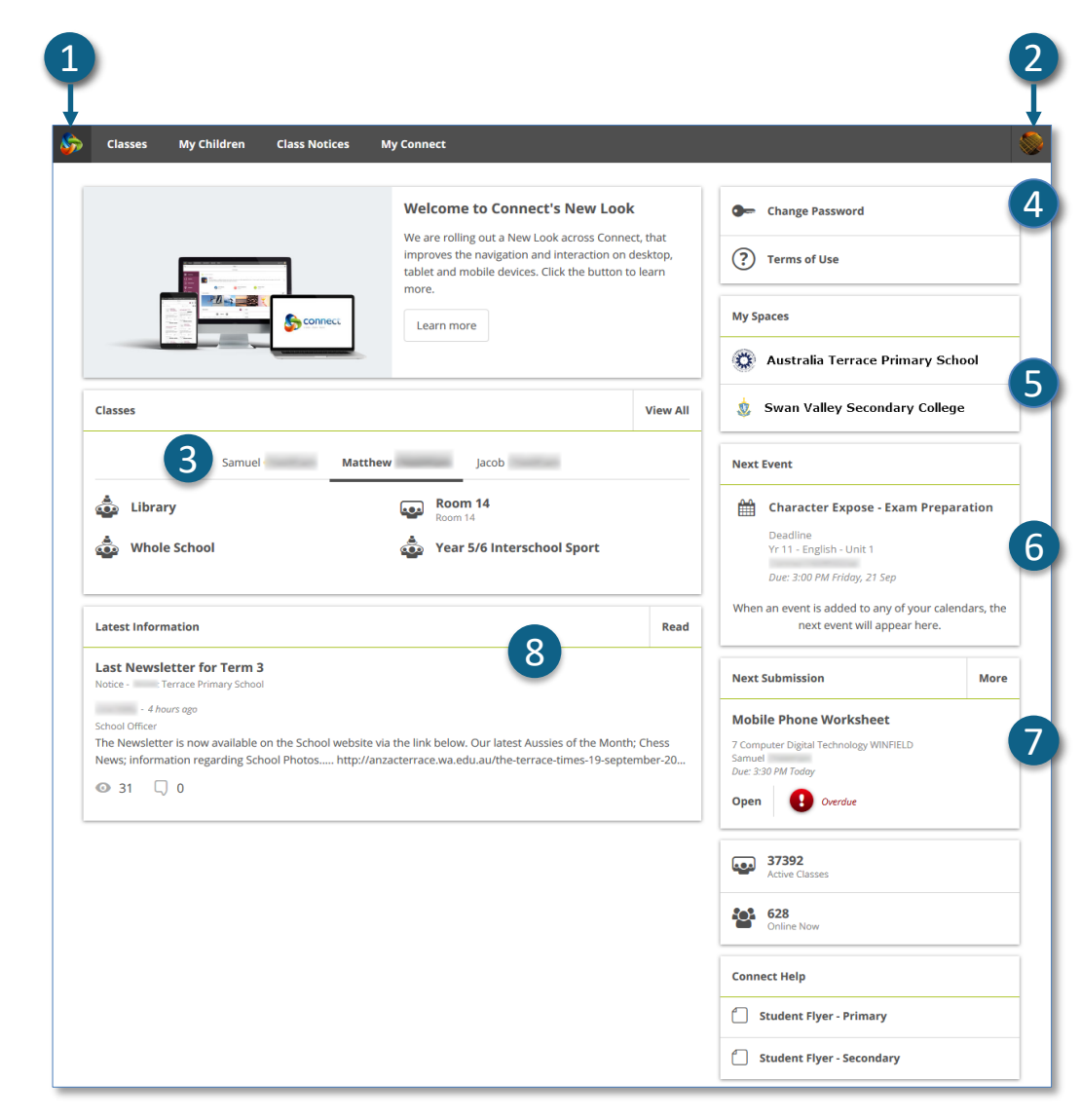

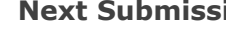

### **Next Submission**

View the next submission due. Click the **More** button to see additional submissions.

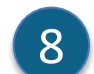

# **Latest Information**

See the latest notice from a class or school space.

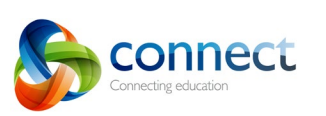

Sup-by-step guide for point of the CONNect.det.wa.edu.au step-by-step guide for point of the connect.det.wa.edu.au

Step-by-step guide for parents

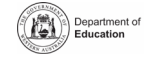

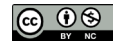

# **Connect: Classes**

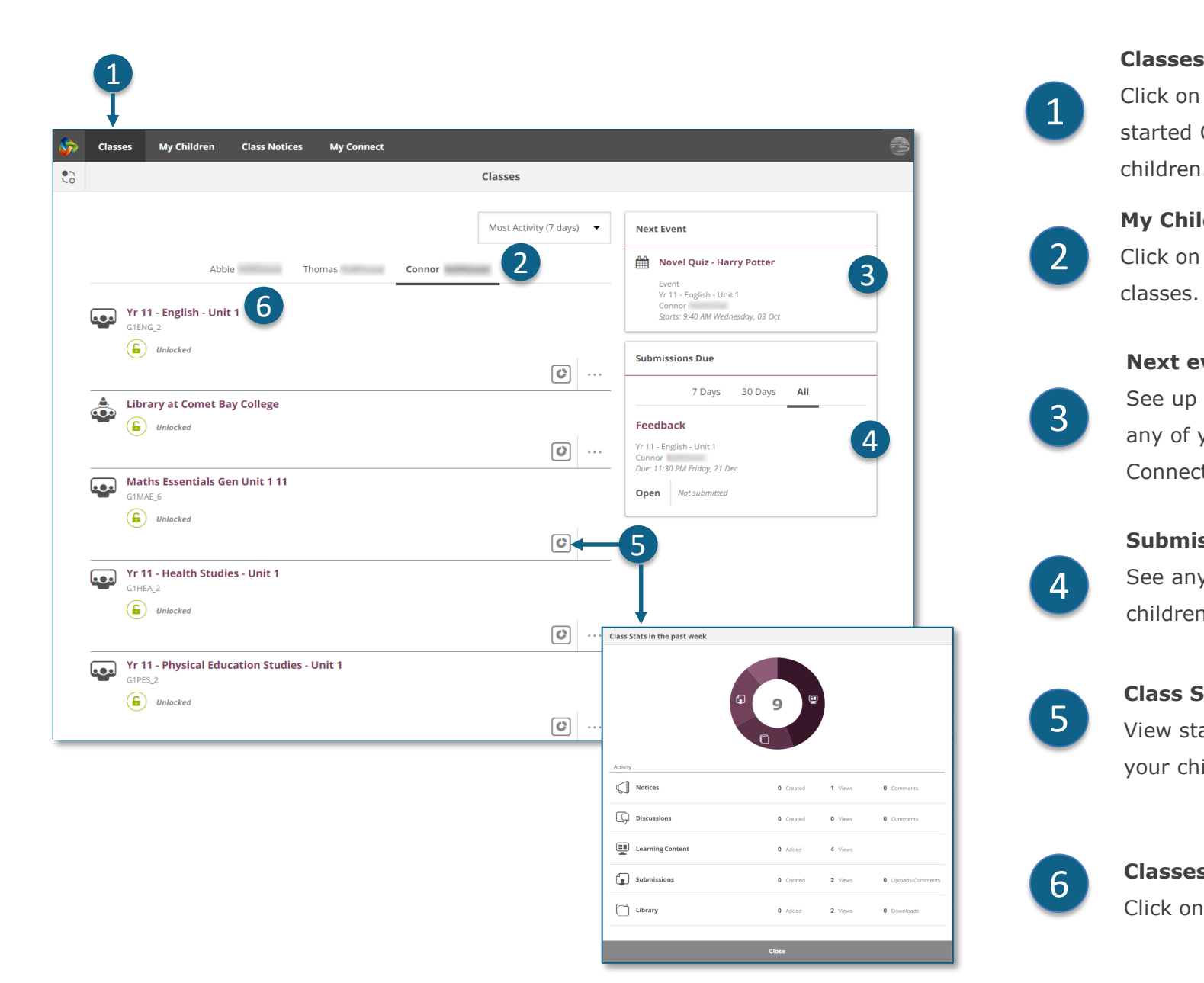

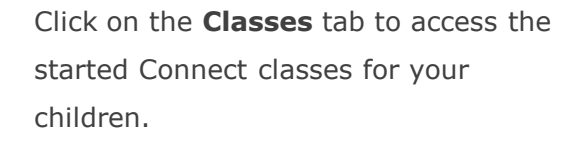

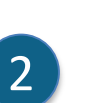

1

**My Children**

Click on the **child's name** to see their classes.

#### **Next event**

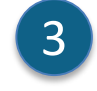

See up to three upcoming events for any of your children from any of their Connect class calendars

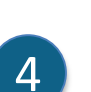

**Submissions Due**

See any assignments due for any of your children from any of their classes.

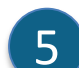

# **Class Stats**

View statistics on recent activity in each of your children's classes.

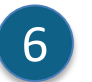

#### **Classes**

Click on a class name to go into the class.

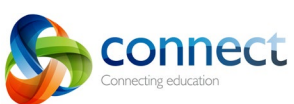

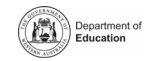

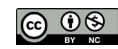

# **Connect: Classes**

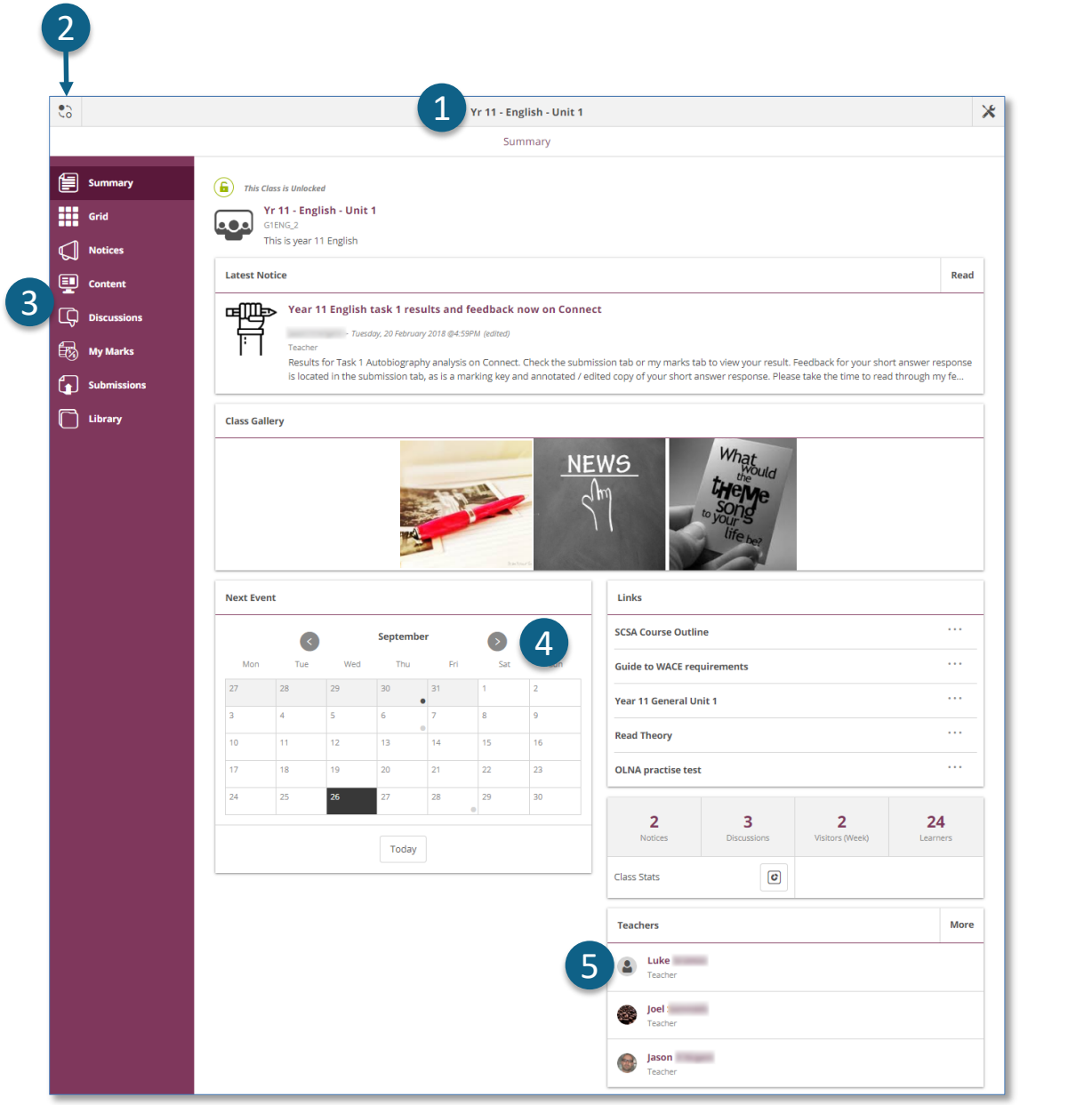

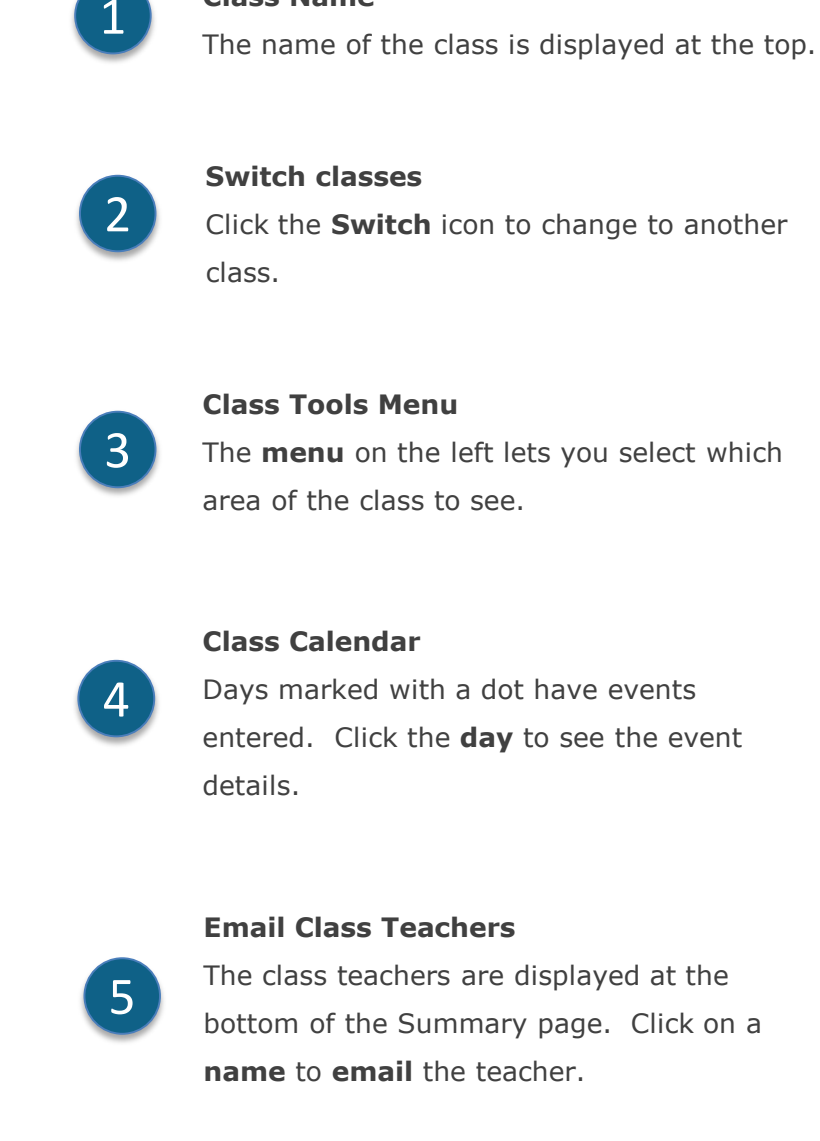

**Class Name**

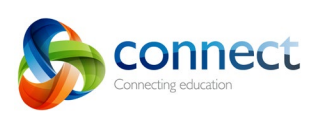

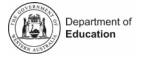

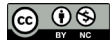

# **Connect: On small devices**

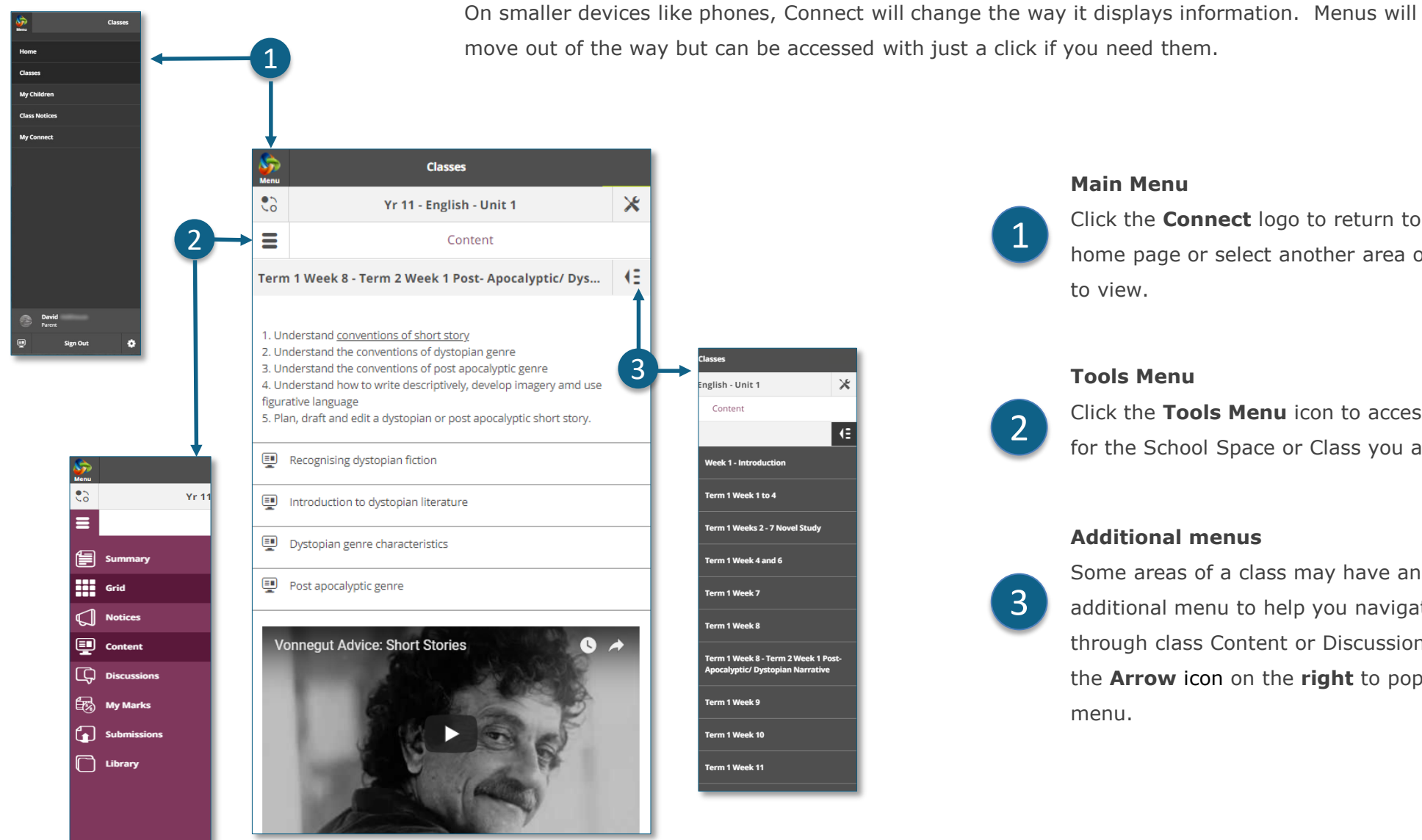

**Responsive Design**

### **Main Menu**

1

Click the **Connect** logo to return to the home page or select another area of Connect to view.

# **Tools Menu**

![](_page_6_Picture_6.jpeg)

Click the **Tools Menu** icon to access the tools for the School Space or Class you are in.

# **Additional menus**

Some areas of a class may have an additional menu to help you navigate through class Content or Discussions. Click the **Arrow** icon on the **right** to pop out the menu. 3

![](_page_6_Picture_10.jpeg)

![](_page_6_Picture_13.jpeg)

![](_page_6_Picture_14.jpeg)

# **Connect: My Children**

# **My Children**

Click the **My Children** tab to view information about each of your children.

# 2

1

3

 $\mathbf{A}$ 

5

6

### **Switch Children**

Click the **Switch** icon to change between your children.

### **Overview**

By default you will see the **Overview** section. Click other sections such as **Attendance, Reports** or **Assessment Outlines** to see additional information.

Note: Not all these sections may be visible to all parents Schools determine which information is available.

### **Attendance**

Click in the **Attendance** box or **section** to see a week by week view.

# **Classes**

Click on a **class name** to navigate to the class.

### **Teachers**

Click on a **teacher's name** to send an email to the teacher.

![](_page_7_Picture_15.jpeg)

![](_page_7_Picture_16.jpeg)

1

![](_page_7_Picture_19.jpeg)

# **Connect: Student reports**

![](_page_8_Picture_1.jpeg)

#### **My Children**

Click the **My Children** tab to view information about each of your children. 1

![](_page_8_Picture_4.jpeg)

![](_page_8_Picture_5.jpeg)

![](_page_8_Picture_8.jpeg)

ര 09

# **Connect: Assessment Outlines**

Connecting education

![](_page_9_Picture_197.jpeg)

![](_page_9_Picture_2.jpeg)

# **My Children**

Click the **My Children** tab to view information about each of your children.

![](_page_9_Picture_5.jpeg)

3

6

5

 $\vert 4 \vert$ 

# **Switch Children**

Click the **Switch** icon to change between your children.

![](_page_9_Picture_8.jpeg)

# Click the **Assessment Outline** section to open the Assessment Outlines for the current year.

# **Total Percent and Grade**

Overall achievement will be displayed as a percentage. If the end of semester report has been finalised, a grade may also be displayed.

# **Expand the Assessment Outline**

Click the expand/collapse icon to see more details about an Assessment Outline.

# **Comparison Graph**

Beneath the overall achievement and each task, a small graph displays the range of achievement across the class.

- The **line** represents the top and bottom marks. A
- **B** The **box** demonstrates the majority of students.
- The **vertical line** is the average mark. C
- The **dot** represents the achievement of your own child.  $D$

![](_page_9_Picture_21.jpeg)

![](_page_9_Picture_22.jpeg)

# **Connect: Class Notices**

![](_page_10_Picture_1.jpeg)

Click the **Class Notices** tab to view notices from all your children's classes with the most recent at the top.

- **Number of notices per page** Click the **down arrow** to select how many notices to display on a page.
- 3

 $\overline{2}$ 

1

### **Page number**

Click the **down arrow** to select which page to view.

# **Forward and back**

Scroll through the pages using the **forward** and **back arrows**.

![](_page_10_Picture_9.jpeg)

![](_page_10_Picture_10.jpeg)

![](_page_10_Picture_11.jpeg)

4

#### **Open a notice**

Click on the title of a notice to open it.

![](_page_10_Picture_14.jpeg)

![](_page_10_Picture_17.jpeg)

![](_page_10_Picture_18.jpeg)

# **Connect: My Connect Profile**

![](_page_11_Picture_1.jpeg)

![](_page_11_Picture_2.jpeg)

# **My Connect**

Click the **My Connect** tab to manage your profile, password, preferences and notification settings.

# **Manage your profile**

Click the **Profile** section to select an avatar, change your password and send a notification to the school if you change your email address.

# **Select, edit or remove an image**

Click the **Add Avatar button** to select from a range of images. Use the **edit** pencil to change the image you have selected or click the **cross** to delete it.

# **Change your email address**

Notify the school when you change your email address. The school will receive a notification to update their system.

![](_page_11_Picture_11.jpeg)

 $\mathbf{A}$ 

3

2

#### **Change your password**

Click the Change Password button to reset your password.

![](_page_11_Picture_14.jpeg)

#### **View your recent activity**

See a list of your recent activity in Connect.

![](_page_11_Picture_17.jpeg)

Step-by-step guide for parents

![](_page_11_Picture_20.jpeg)

![](_page_11_Picture_21.jpeg)

# **Connect: My Connect Preferences**

# 1 **My Connect**

Click the **My Connect** tab to manage your profile, password, preferences and notification settings.

# **Preferences**

Click the **Preferences** section to choose how Connect displays information for you.

# 3

4

5

2

1

### **Notifications**

Tick this box if you would like emails to be sent to you when you add a comment to a Notice.

#### **Email**

Tick this box if you would like a copy of any emails you send to a teacher to be sent to your email inbox.

### **Discussion Preferences**

Click the down arrows to select how class discussions are ordered and displayed.

![](_page_12_Picture_144.jpeg)

# 6

### **Order Classes**

Click the down arrow to select the order in which the classes are displayed on the Connect home page.

2

![](_page_12_Picture_16.jpeg)

# **Submissions**

Click the down arrow to select the order in which class submissions are displayed in Connect classes.

![](_page_12_Picture_19.jpeg)

![](_page_12_Picture_22.jpeg)

![](_page_12_Picture_23.jpeg)

# **Connect: My Connect Notifications**

![](_page_13_Picture_155.jpeg)

# **My Connect**

1

Click the **My Connect** tab to manage your profile, password, preferences and notification settings.

### **Manage your notifications**

Click the **Notifications** section to select how information is sent to you from specific classes and school spaces.

# **Classes or Spaces**

Click either the **Classes** or **Spaces tab** to select which notifications you wish to modify.

# **Expand Class Notifications options**

Click the expand/collapse icon for each class or space to see the notifications options.

# **Email or App**

By default all notifications will come to you via the email address you have registered with your school. If you have downloaded the free Connect Now app (see **Connect Now** page) you can elect to receive push notifications on your mobile phone instead of or in addition to the email.

**Note: You won't see the App option until you have logged into the Connect Now app with your parent user name and password.**

# **Submission Notifications**

Tick the boxes to receive notifications when your child submits work to a class submission.

![](_page_13_Picture_15.jpeg)

2

Step-by-step guide for parents

6

![](_page_13_Picture_18.jpeg)

![](_page_13_Picture_19.jpeg)

# **Connect: Connect Now app for mobile devices**

# **Connect Now**

Receive Connect notifications on your mobile device. Download the **Connect Now app** from the **Apple App Store** or **Google Play**.

# **Login**

Use your Connect **P-number** and **Password** to login to Connect Now.

# **Push Notifications**

![](_page_14_Picture_257.jpeg)

1

2

You can elect to have notices appear as **Push Notifications** on your mobile device home screen.

4

5

6

# **Opening Notifications**

Tap the **push notification** or **open** the app to read notices.

# **Notices**

Tap a **notice** to open it and see more details including images and attachments.

# **Connect Now Help**

Click the **Connect Logo** to access the built-in help.

![](_page_14_Figure_15.jpeg)

1

![](_page_14_Picture_16.jpeg)

![](_page_14_Picture_17.jpeg)

 $\blacksquare$ 

![](_page_14_Picture_18.jpeg)

CONNECT NOW

![](_page_14_Picture_19.jpeg)

 $\bullet$ 

Year 6 Leadership Skills Day

work with out Year 6 students. The students not only had a great time but learned a lot about

leadership, supporting each other and achieving

activity will be a great foundation for the Year 6

students as they head off to high school.

How to be a good leader.docx

![](_page_14_Picture_22.jpeg)

![](_page_14_Picture_23.jpeg)